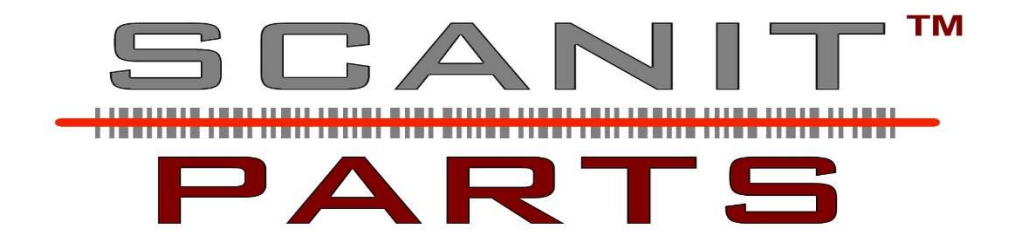

# **6057 Quick Reference Guide**

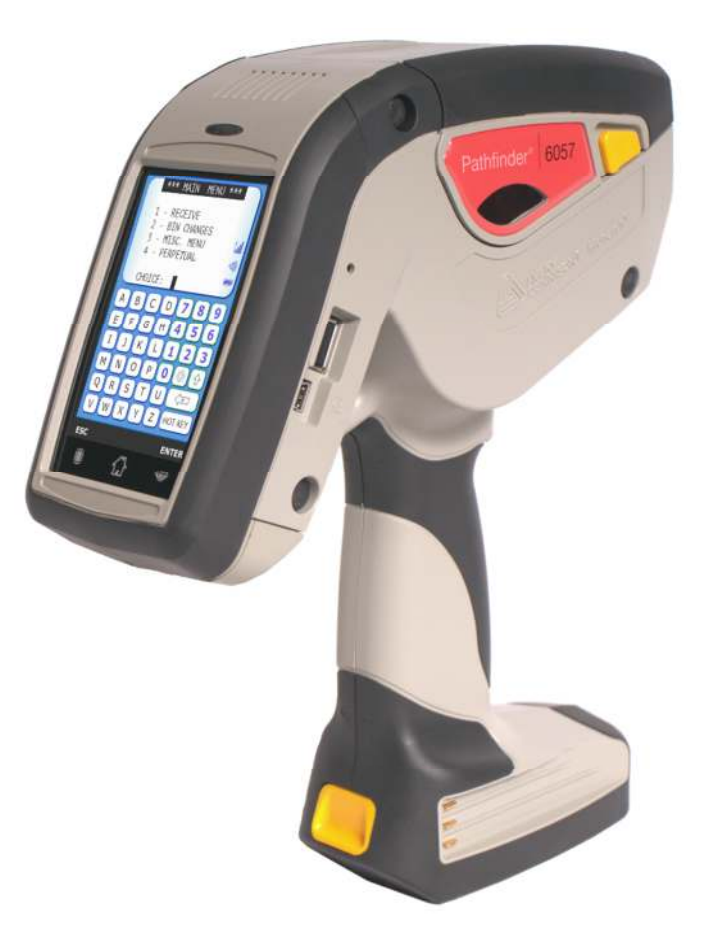

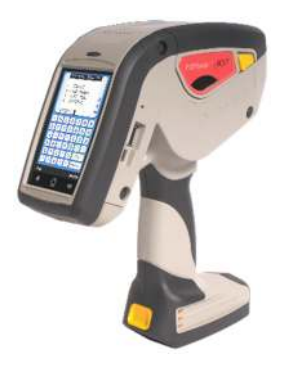

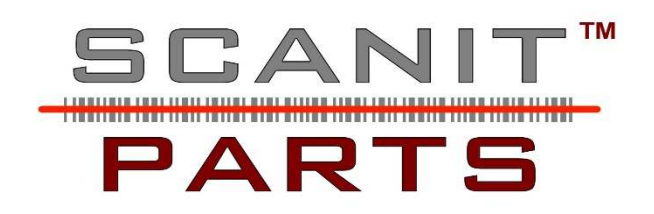

# **How to use the Monarch Scanner**

Note: On the ScanIt Parts PC, the Interact window must **always** be open.

## **To boot the system:**

- 1) Push the **RED** power button under the scanner screen.
- 2) When prompted, touch the screen to connect.
- 3) **Load Labels**: Select **HOT KEY** then select **Conserver Feed** this will print one label.
- 4) Choose a desired option from the Main Menu.

# **Main Menu**

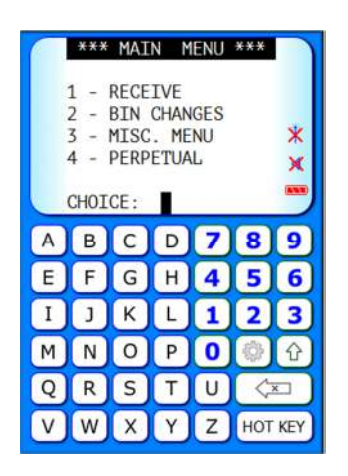

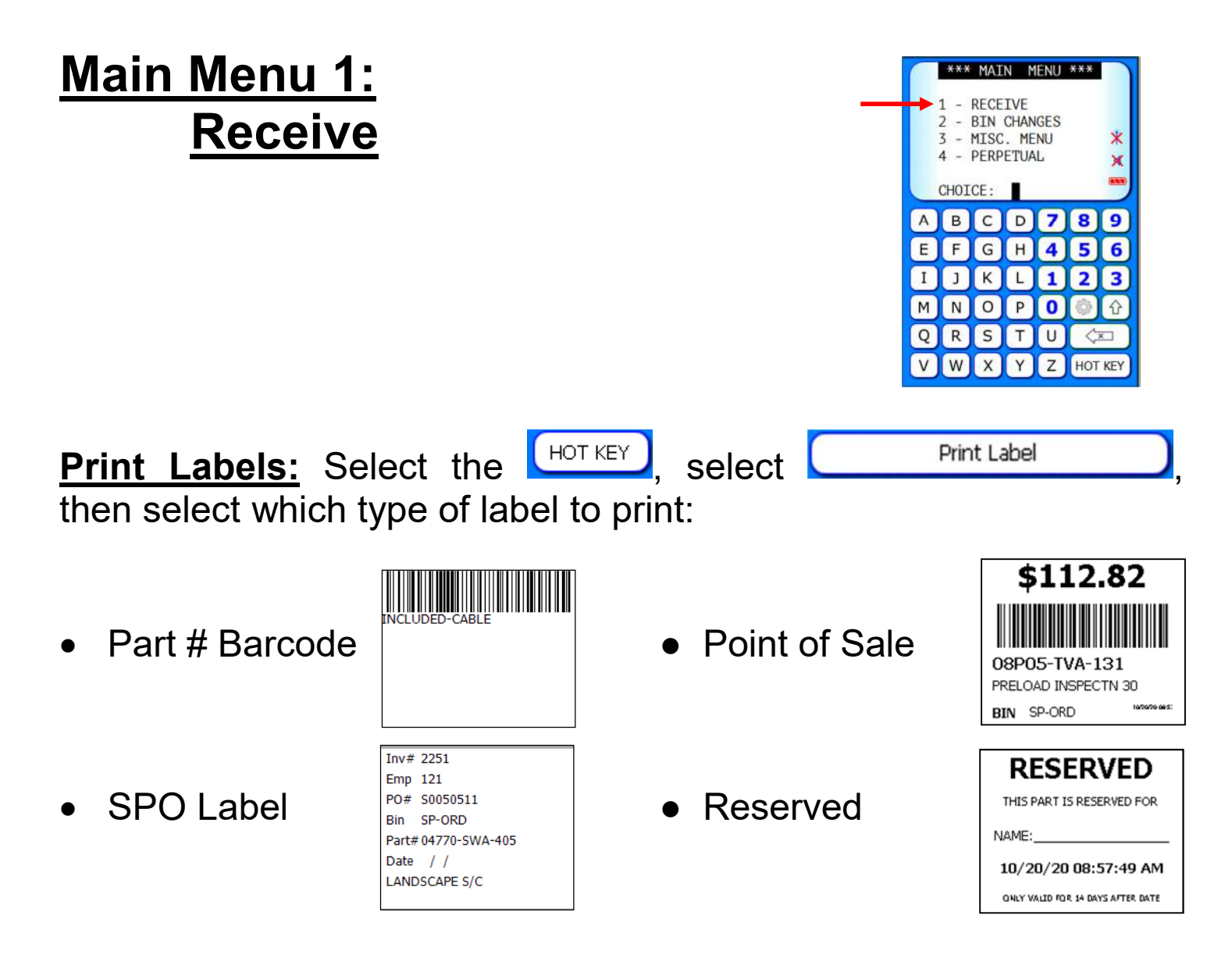

**Note:** Customize the labels: **Main Menu** > **Equipment** > **Label Designer**.

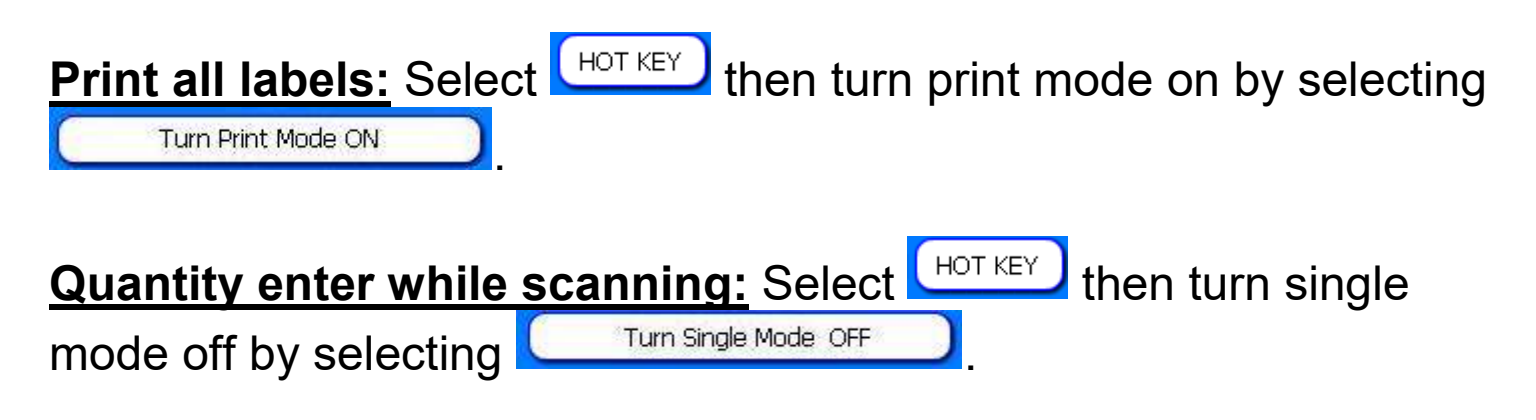

or scan a new shipper #. The shipper # will remain as a default in the scanner until changed or removed.

#### MFNU \*\*\* **RECETVE Main Menu 2:**  - BIN CHANGES 3 - MISC. MENU - PERPETUAL D  **Bin Changes**  G  $H$  $\sf K$ L  $\circ$ P R. S  $T$ U  $\mathbb{Z}$ HOT KEY 1) Scan the part number. 2) Enter the new bin location. 85691937076 Bin SCAN-8 3) A label will automatically print. **PNC** Grp 9060 MOTOROLA SCANNE **Note:** If a label does not automatically print, select the **LHOT KEY** button, then select **Constant Turn Print Mode ON Print Label:** Select the  $\begin{bmatrix} H^{\text{OT KEY}} \\ H^{\text{OT KEY}} \end{bmatrix}$ , select  $\begin{bmatrix} P^{\text{rint Label}} \\ P^{\text{rint Label}} \end{bmatrix}$ , then select which type of label to print: Bin Barcode 103G 08F20-S9A-100 **Bin 103G**  Bin Change **PNC** Grp PRIMER

**Note**: Add up to 2 additional labels using the label designer through **Main Menu** > **Equipment** > **Label Designer**

# **Main Menu 3:**

# **Misc Menu**

*1. Other Items* Call for information **Note:** Available for CDK and Reynolds only

## *2. Create Part List*

- Step 1. Enter batch number
- Step 2. Scan part number
- Step 3. Enter a quantity
- Step 4. Scan all parts to be added to the list
- Step 5. Export the List: All scanned items can be exported as a list to Excel for viewing, saving, and printing.

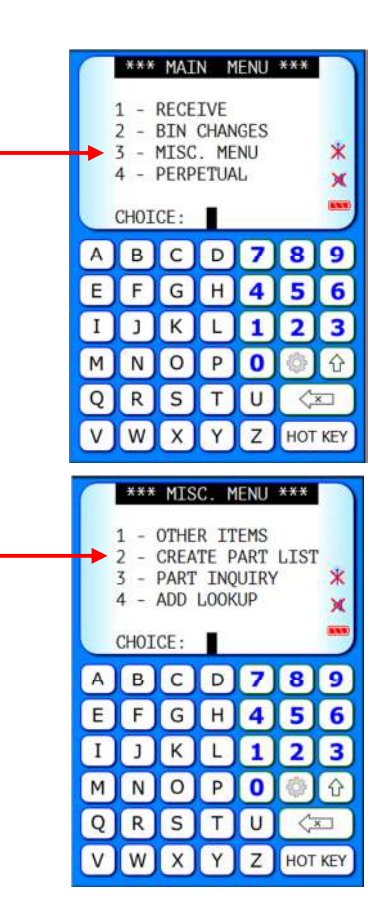

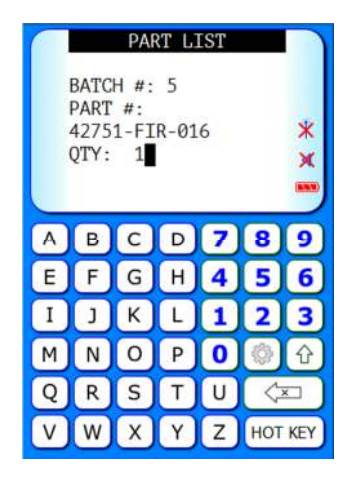

### Step 6. Run Reports: Run **Print Part List** report for totals

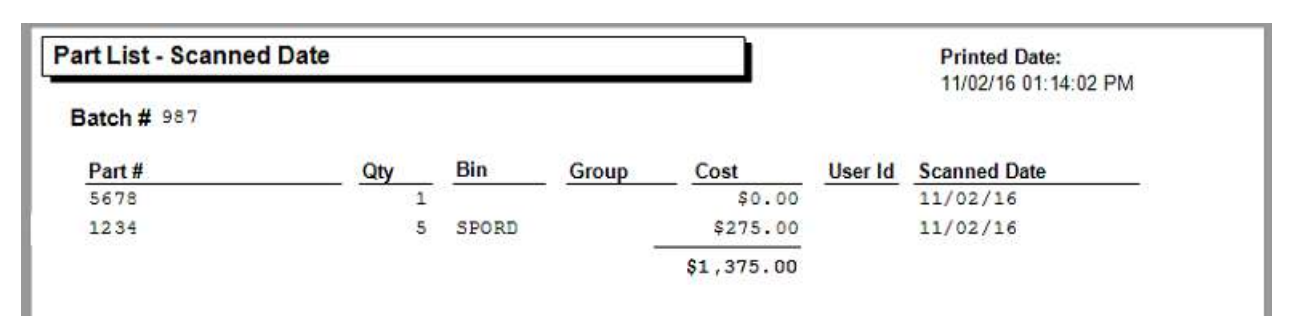

## *3. Part Inquiry*

Step 1. Scan Part: Displays part #, description, bin location, and quantity

**Step 2. Print Label: Select <b>LHOT KEY** and then

Step 3. Choose label type

**Note**: Add up to 2 additional labels using the label designer through **Main Menu** > **Equipment** > **Label Designer**

## *4. Add Lookup*

Converts a UPC barcode to the part number used in your inventory.

Step 1. Enter Make/Manufacturer Code

Step 2. Scan UPC barcode

Step 3. Enter the part number for that item that is used in your inventory

**Note**: The part number only needs to be entered one time per UPC. Once completed, you now have the capability to scan that UPC and it will automatically convert to the part number in your inventory.

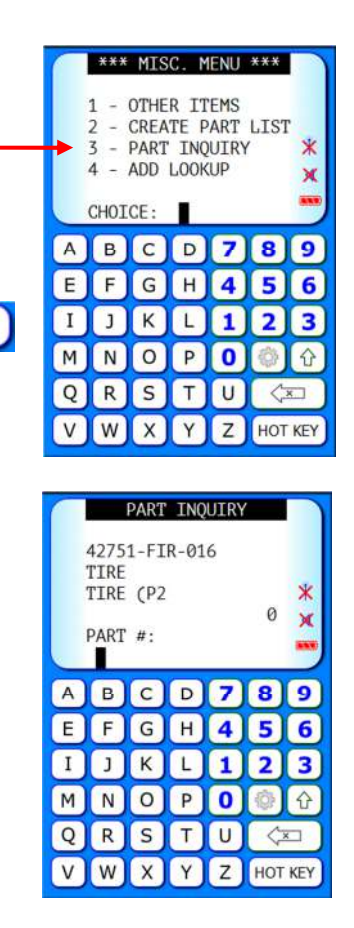

Print Label

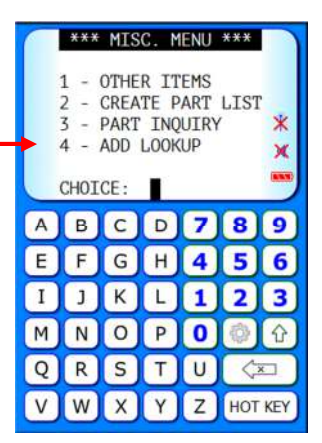

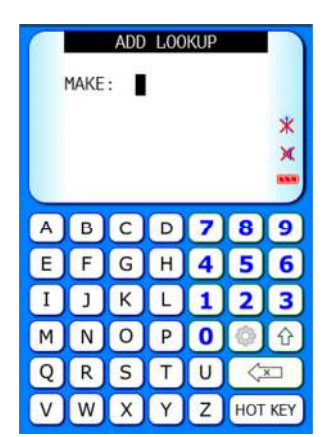

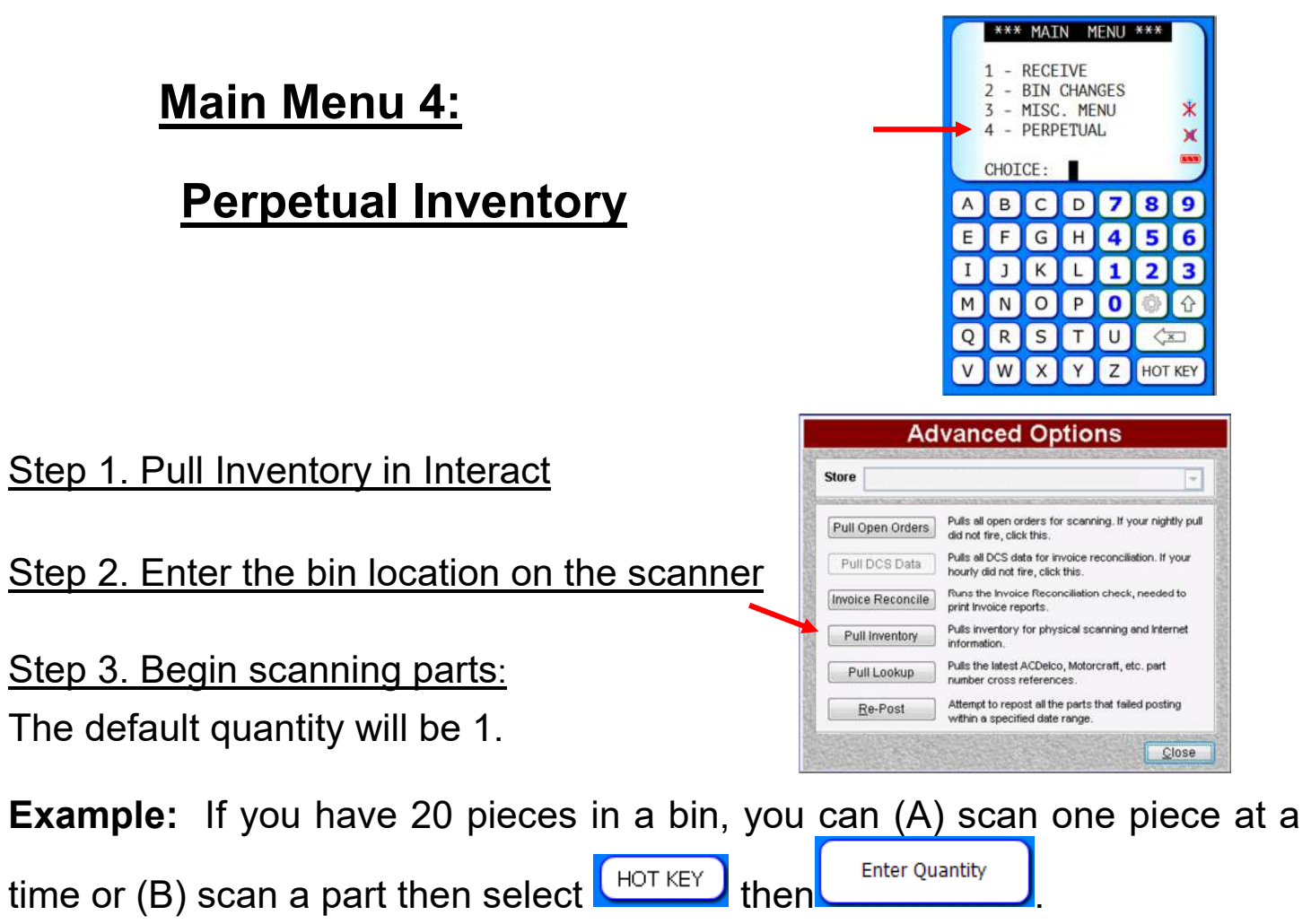

**Note:** No quantity changes are uploaded to your inventory while doing a perpetual inventory/cycle count. You must manually adjust your inventory counts in the DMS.

Step 4. Perpetual Inventory Report: Available under the reports section of the Main Menu, run by date or an exact bin location.

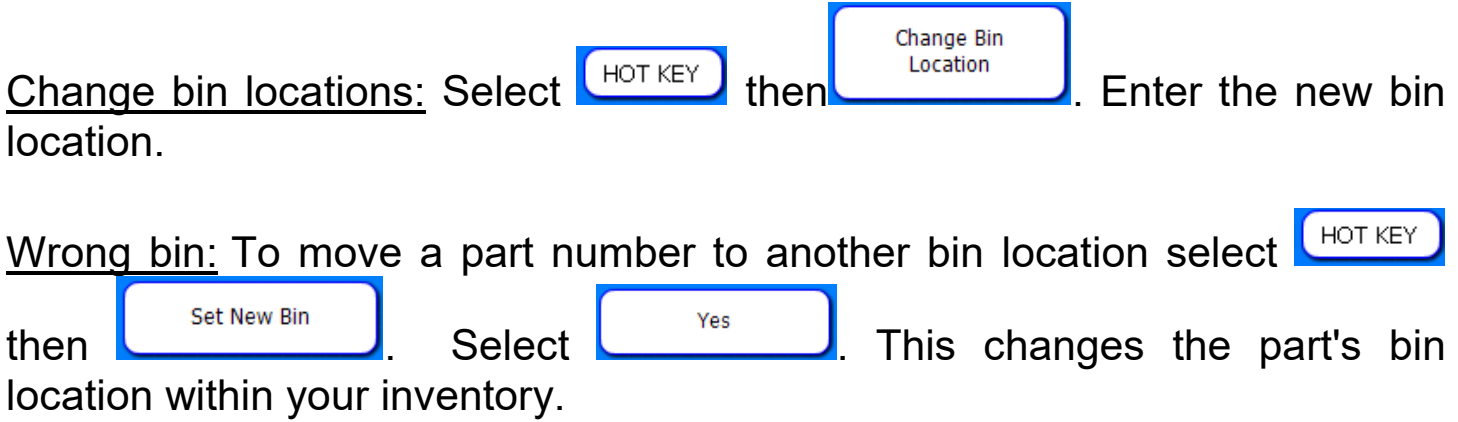

# **Charging the Battery**

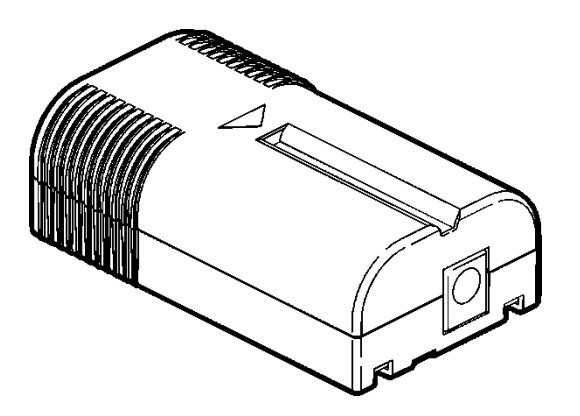

## **\*\*\*\*\* Wait 15 seconds after removing the charged battery from the charger, before inserting the dead battery in the charger.**

To recharge the battery, insert the battery into the charger, with the ribbed end sticking out. Charging time can take up to three hours.

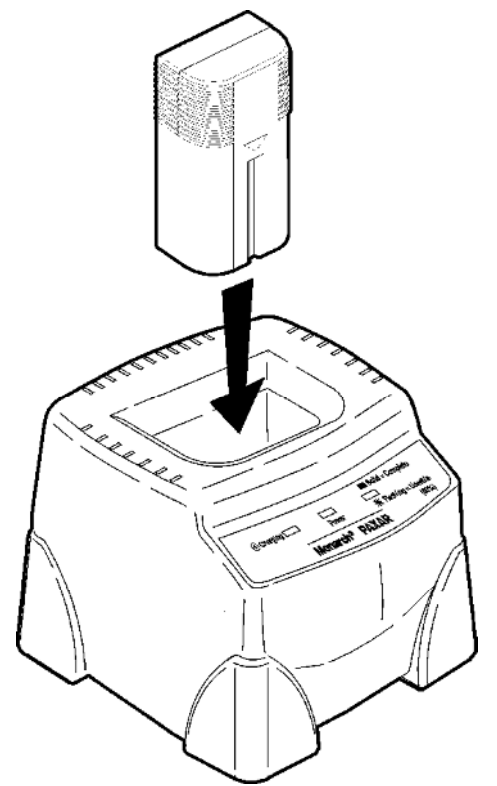

Make sure that the battery is pushed in all the way, and the lights are blinking.

# **Load Labels in 10 Steps**

- 1. Turn on the scanner
- 2. Press the latch buttons and open the supply cover.

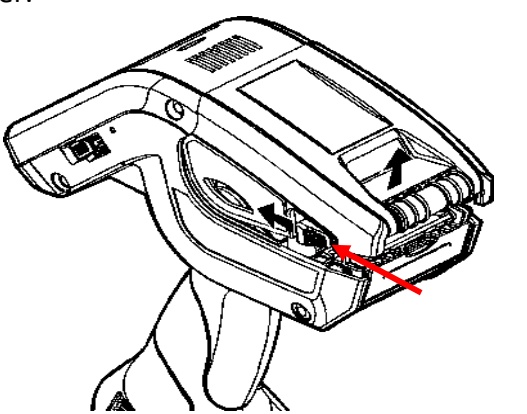

- 3. Peel and discard the first four labels from the backing paper.
- 4. Place the label roll in the supply holder so the labels feed from the bottom.

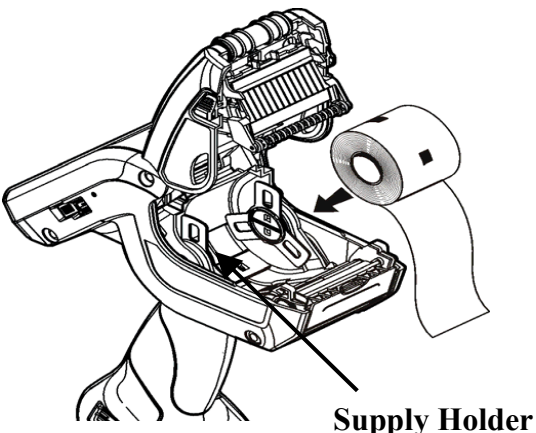

5. Feed the blank backing paper **OVER** the peel bar.

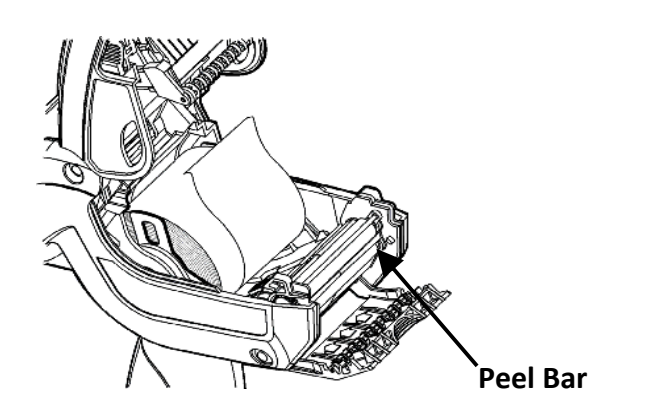

6. Feed the paper **THROUGH** the slot at the base of the label deflector.

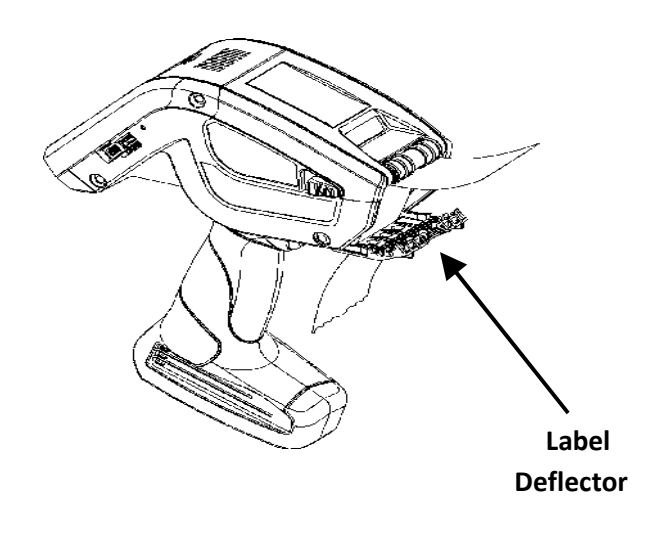

- 7. Leave 1/2 inch of first label exposed.
- 8. Close the supply cover.
- 9. Hold the backing paper and push up the label deflector until it snaps into place.
- 10. Then select the **Hot Key** button and press **Paper Feed**. The scanner should print a label that reads "**Paper Feed**".

# **Nightly orders did not pull**

*If the computer that Scanit Parts is on shuts down or reboots overnight, ensure you complete the following steps to ensure order and inventory is up to date before scanning.* 

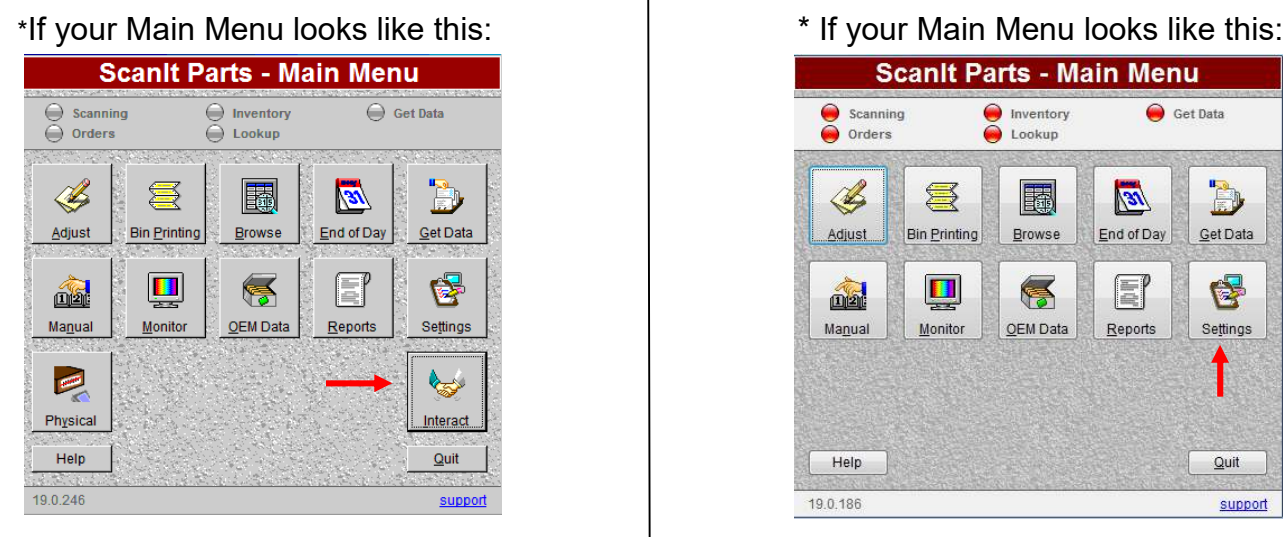

.

Step 2. Pull Open Orders and Inventory. The Step 2. Select Interact Data Pulls Tab.

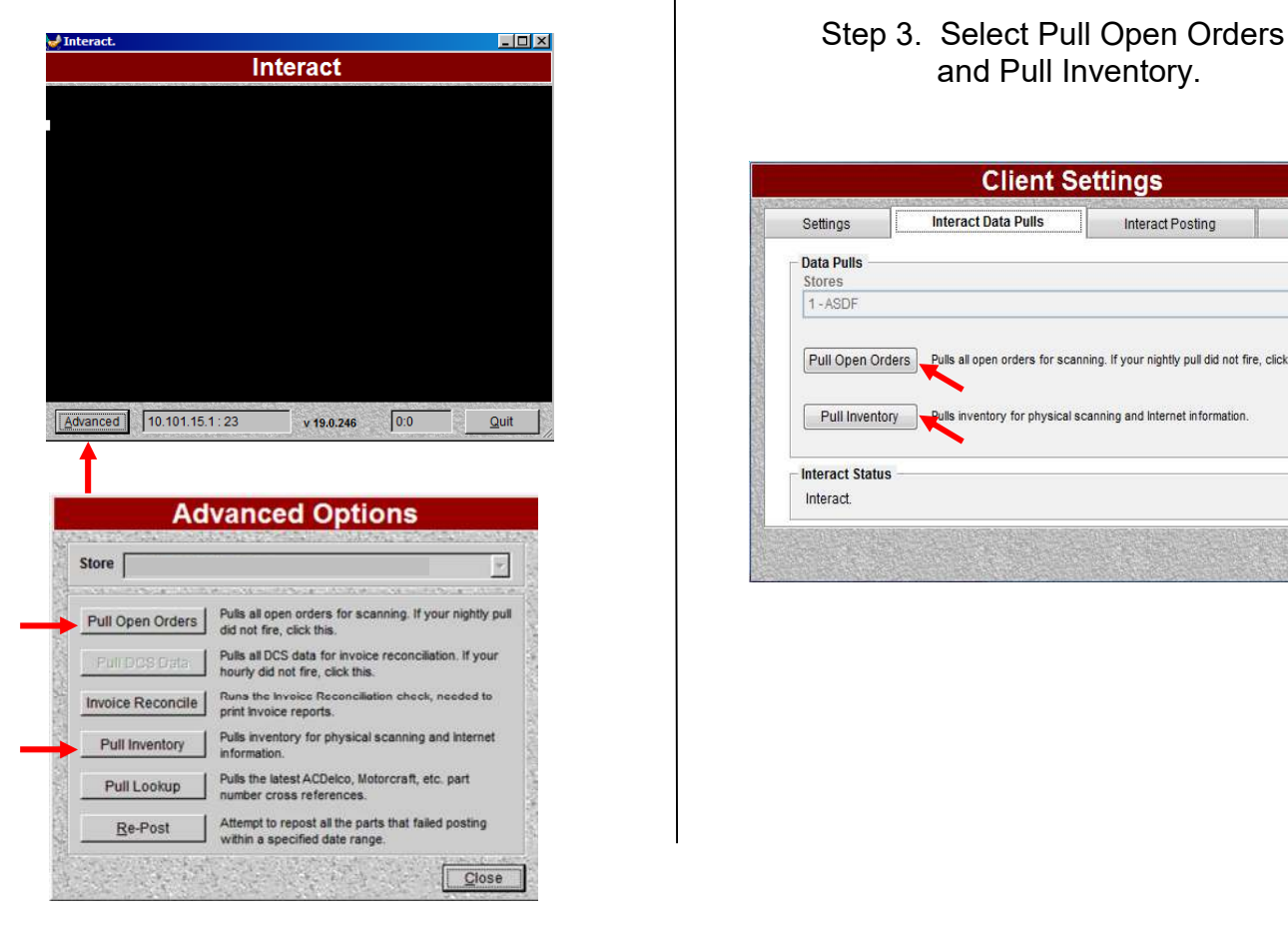

#### **Open Scanit Parts Main Menu**.

- **Scanlt Parts Main Menu** Scanning  $\bigodot$  Get Data Inventory<br>C Lookup b  $\mathbb{Z}$ 氢 **Fill**  $\mathbb{Z}$ **Bin Printing** End of Day Get Data Browse Adjust  $\mathbf{H}$ E 客  $\underline{\mathbf{m}}$ Manual Monitor OEM Data Reports Settings Help  $Quit$ 19.0.186 support
- Step 1. Select Interact. Step 1. Select Settings.
	-
	- and Pull Inventory.

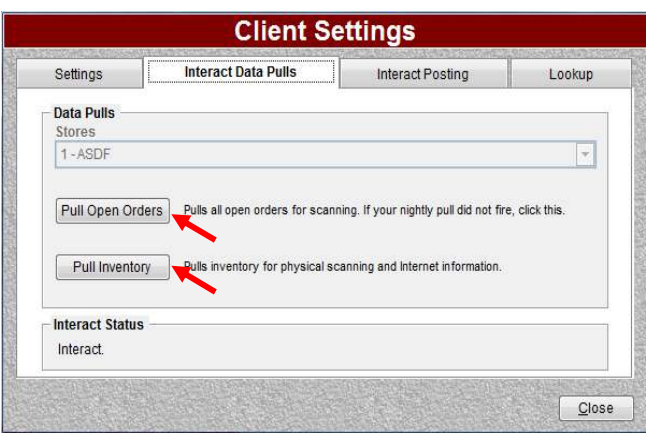

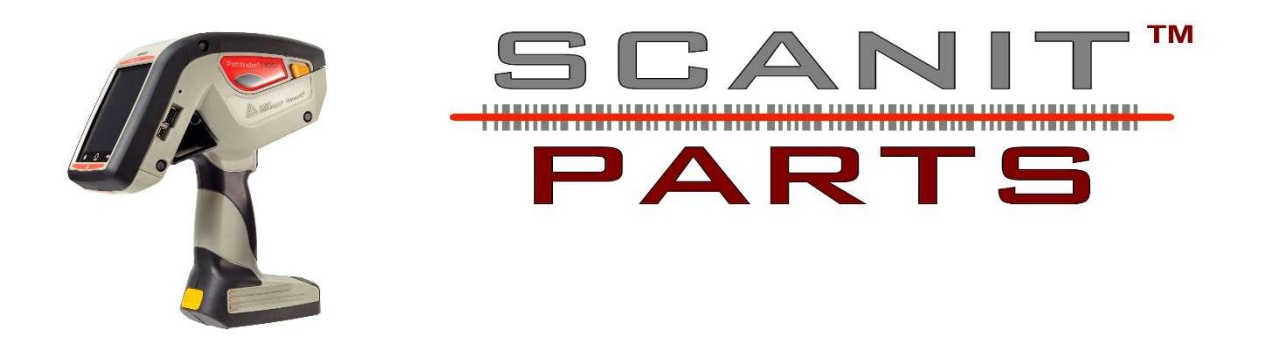

Thank you for purchasing a Monarch 6057 Scanner. THIS WARRANTY IS A LIMITED WARRANTY AND IS IN LIEU OF AND EXCLUDES ALL OTHER WARRANTIES, EITHER EXPRESSED OR IMPLIED.

**Warranty Period** – Warranty begins on the day you purchase the product up to one year. The warranty from the manufacturer will be voided if the scanner is dropped, misused or abused. Scanner units received with broken cases are generally not covered under warranty.

**Parts and Labor** – IPS will provide new or remanufactured parts and labor to correct defects in material and workmanship for the product covered during the 1-year manufacturer warranty period.

**Shipping** – The customer is responsible for inbound transportation charges and IPS will pay for return transportation charges unless prior arrangements are made.

**Packaging** – In the event the product is not packaged properly or if shipping damage is evident, Innovative Programming Systems, Inc. will not accept the scanner for service under warranty.

**Operating Instructions/Exclusions** – Warranty does not cover service that is required as a result of operator error and or failure. Warranty does not cover damages caused by accident, abuse, violence, acts of God or use of supplies other than supplies purchased through IPS.

#### **To Initiate a Warranty Claim**:

- 1) Call (810) 695-9332 in order to report your problem to our technical support center.
- 2) An IPS technical support specialist will work with you to attempt to resolve the problem by telephone. If telephone resolution of your problem is unsuccessful, the technical support specialist will get the proper information to send you a loaner according to the maintenance agreement.

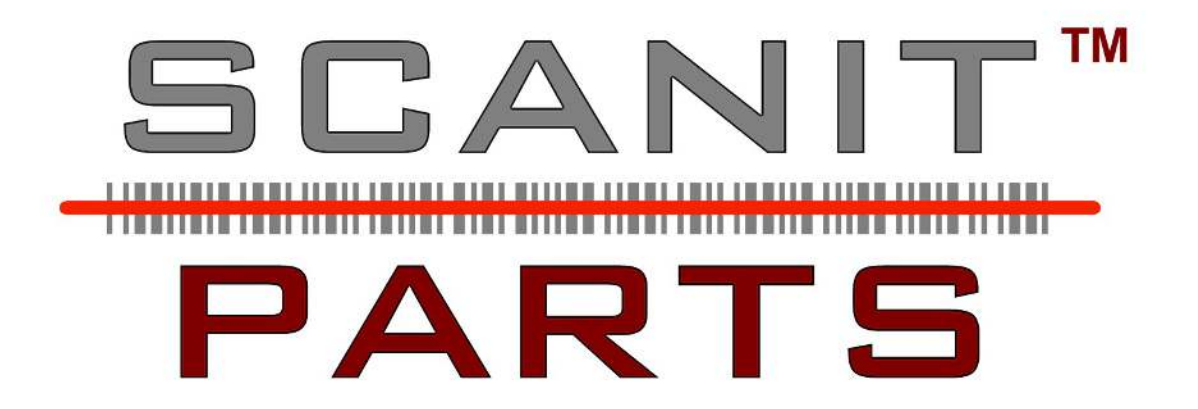

#### **For Support:**

- 1) https://scanitparts.com/contact-us
- 2) Call (810) 695-9332, Option 1, Technical Support

#### **To Order Labels or Batteries:**

- 1) https://scanitparts.com/order-supplies
- 2) Call (810) 695-9332, Option 3, Supplies

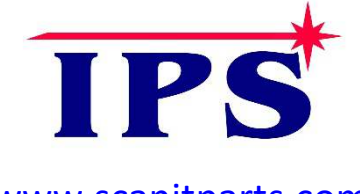